### **DIGITAL USER GUIDE**

Grades K-12

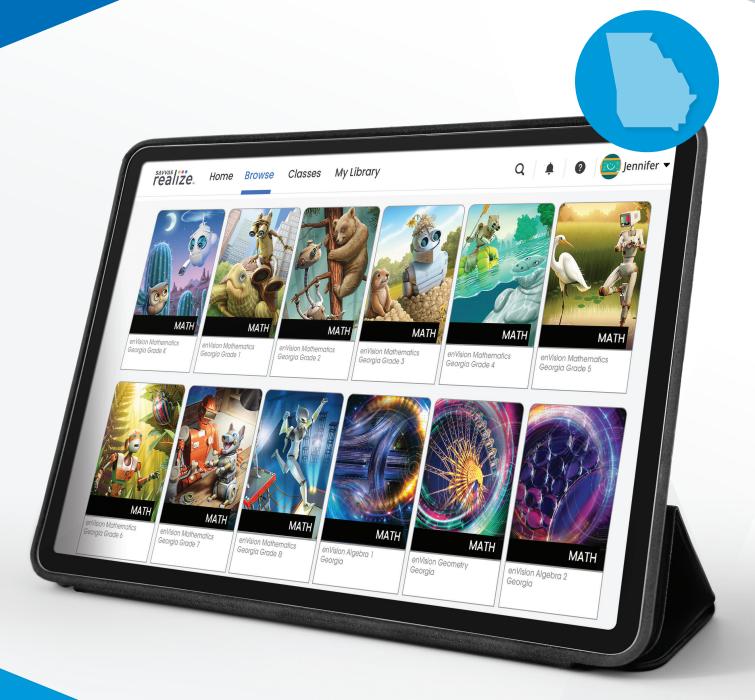

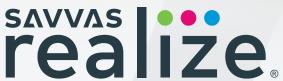

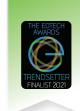

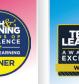

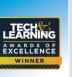

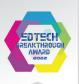

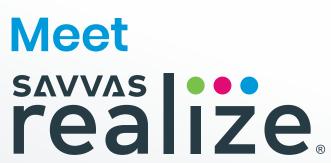

### The solution that reimagines teaching and learning

As a **Georgia** teacher, you have a lot on your plate. You don't need a cumbersome LMS tying up your time and frustrating your students. Enter Savvas Realize®— the most versatile LMS on the market, designed with you in mind, and now made even easier to use. With **one login**, you can access everything you need—from standards-aligned content and customizable assignments to **rich student data** and powerful **class planning tools**. Shared learning playlists make collaborating with other educators a breeze. And a new streamlined dashboard—with quick links and visual displays inspired by our teacher users—provides

**Georgia** students, teachers, and district administrators alike, an **easy-to-navigate**, game-changing platform so that learning can happen anytime, anywhere.

### TABLE OF CONTENTS

- 4 Navigating Realize
- 6 Accessing and Assigning Content
- **12** Helpful Class Tools
- 14 Scoring Student Work
- **16** Evaluating Student Performance
- **18** Scoring Student Work
- 20 Student Experience
- **22** Available Integrations
- 23 Help and Support Resources

### Realize key features:

- Scores travel with students if they transfer to a new class within the school or district, making it easier to pick up where they left off.
- Interactive digital content, videos, animations, and adaptive resources make learning experiences engaging and personalized.
- Seamless integrations
   with more than two dozen
   major edtech applications
   offer plug-and-play
   interoperability with top
   classroom tools.

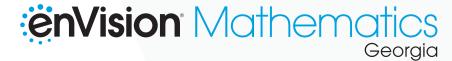

### Follow these steps to get started:

- Go to: SavvasRealize.com to get started.
- **2** Check: **System requirements** to ensure your device is compatible.
- 3 Log in: Using the **username** and **password** below.

Username: **GAMathematics** 

Password: Savvas#1

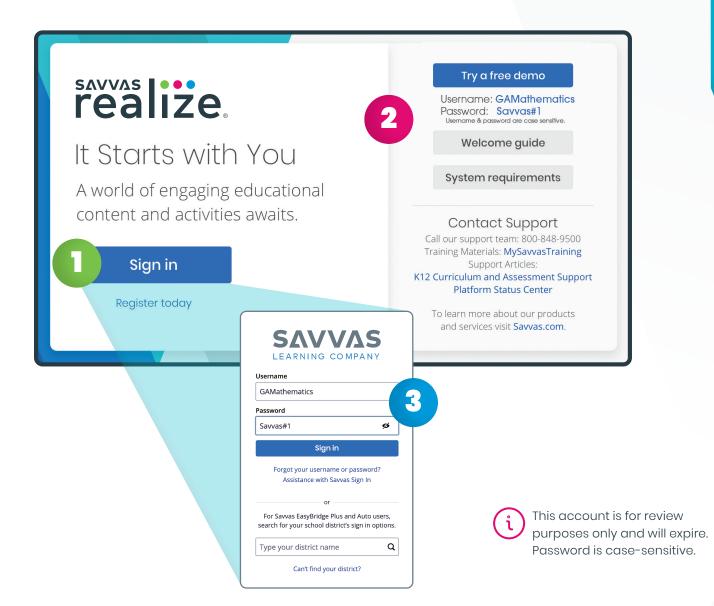

## **EnVision** Mathematics Georgia

### **TEACHER HOME PAGE**

Think of the Savvas Realize® home page as your control center, where you can access assignments, assessments, and interactive student and teacher editions for one or all of your programs.

realize

Home

Math Practice 6 Animation

**Grade 2 Online Readiness Test** 

5/10 Turned In

Topic 1 Assessment

**Browse** 

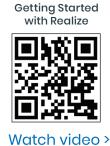

Classes

Mrs. Smith's Grade 2 enVision Mathematics

### Important Alerts

Jennifer ▼

All Content >

Look for notifications, like when custom content has been shared with you by an administrator or fellow teacher.

### Get Help

Search for help navigating
Realize; find on-demand and
live learning opportunities;
connect with our Customer
Care Center for technical
support; and contact a
program specialist for
curricular support.

### Navigate Anywhere •

From any page, you can use the top menu to return to this **Home** screen; **Browse** all of your programs; access assignments, rosters, and data for your **Classes**; and create custom content in **My Library**.

#### At-a-Glance Info

Once you have at least one class, a class card will show you key details about recent **assignments**, as well as direct access to that class's **Data** and other important information.

If you have three or fewer Realize classes, your class cards will be rectangles; if you have four or more, your class cards will be squares.

### Google Classroom

An icon clearly identifies classes that have been imported from Google Classroom.

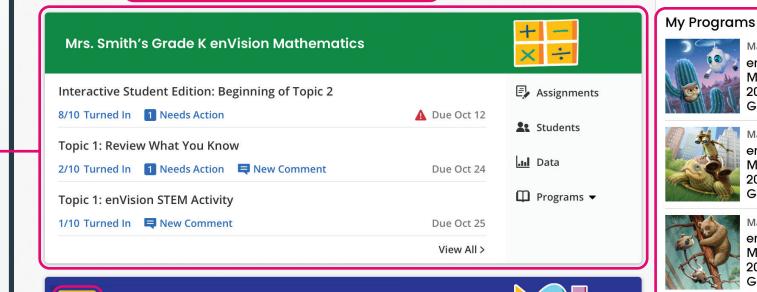

My Library

### **Access Content**

Click on any title in **My Programs** to see the Table of Contents and access resources for that program.

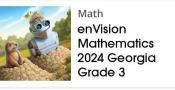

?

enVision Mathematics

enVision

Grade 1

enVision

**Mathematics** 

2024 Georgia Grade 2

2024 Georgia Grade K

**Mathematics** 

2024 Georgia

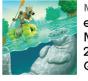

**Find Content** 

Search for curricular

content by keyword.

Assignments

**Students** 

□ Programs ▼

...l Data

enVision Mathematics 2024 Georgia Grade 4

View All Programs

### Stay Up-to-Date

Be sure to read any message you see – it's how we share updates on new features, tips for using Realize, and other helpful information.

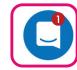

4 5

Due Oct 20

Due Oct 24

Due Oct 26

View All >

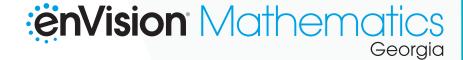

### **PROGRAM DASHBOARD**

Once you've selected the program you want to explore, you can find award-winning Savvas Realize® content in several ways.

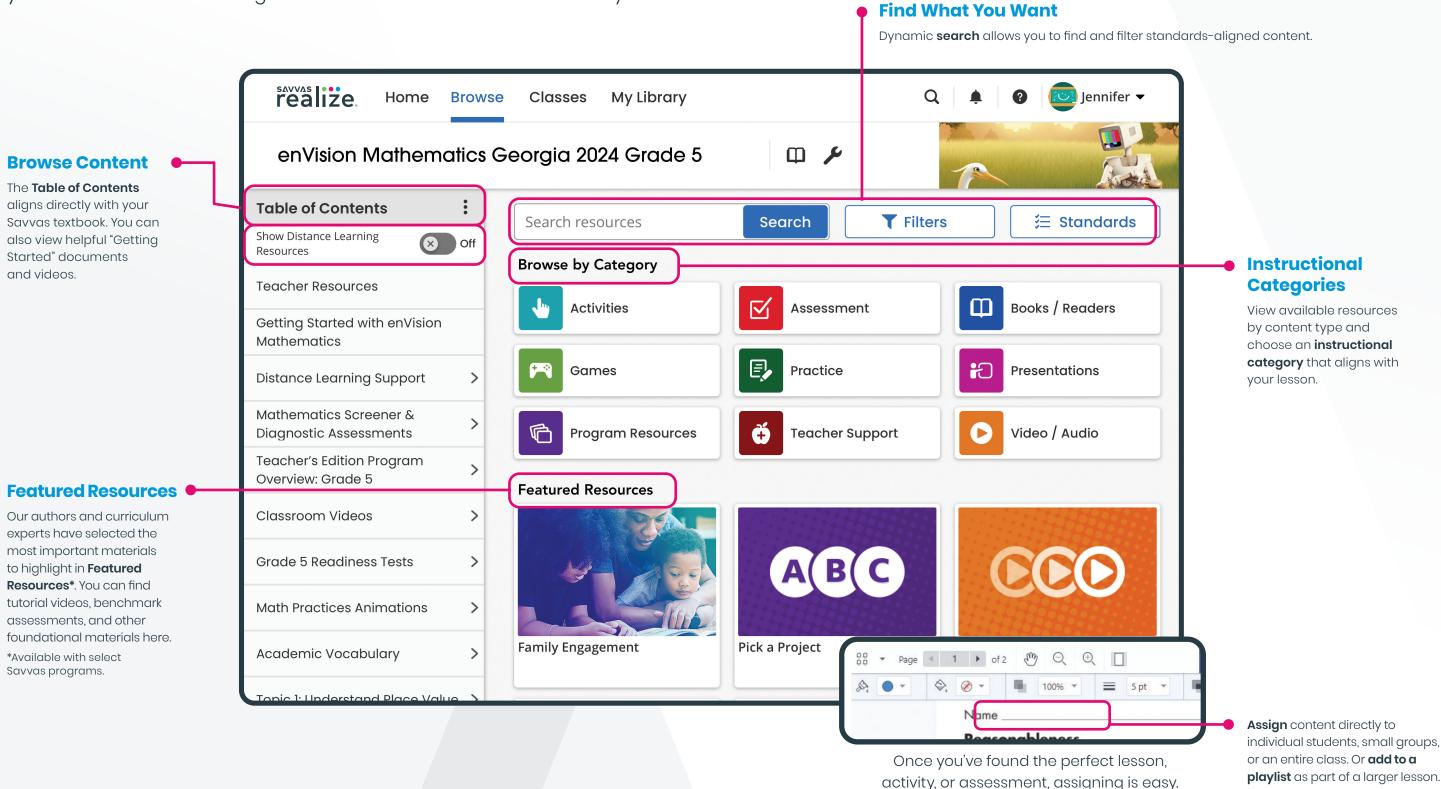

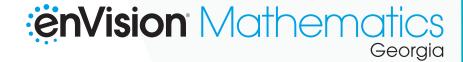

# MY LIBRARY, REALIZE READER, AND INTERACTIVE PDFS

Savvas Realize® offers a variety of tools to make planning for and teaching your classes easier and more efficient.

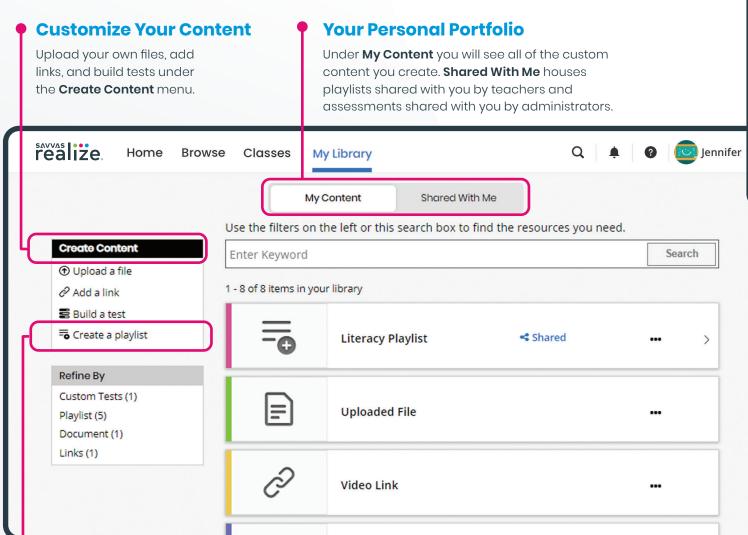

# Browse Classes My Library Q plennifer | Image: Classes My Library | Image: Classes My Library | Image: Classes My Library | Image: Classes My Library | Image: Classes My Library | Image: Classes My Library | Image: Classes My Library | Image: Classes My Library | Image: Classes My Library | Image: Classes My Library | Image: Classes My Library | Image: Classes My Library | Image: Classes My Library | Image: Classes My Library | Image: Classes My Library | Image: Classes My Library | Image: Classes My Library | Image: Classes My Library | Image: Classes My Library | Image: Classes My Library | Image: Classes My Library | Image: Classes My Library | Image: Classes My Library | Image: Classes My Library | Image: Classes My Library | Image: Classes My Library | Image: Classes My Library | Image: Classes My Library | Image: Classes My Library | Image: Classes My Library | Image: Classes My Library | Image: Classes My Library | Image: Classes My Library | Image: Classes My Library | Image: Classes My Library | Image: Classes My Library | Image: Classes My Library | Image: Classes My Library | Image: Classes My Library | Image: Classes My Library | Image: Classes My Library | Image: Classes My Library | Image: Classes My Library | Image: Classes My Library | Image: Classes My Library | Image: Classes My Library | Image: Classes My Library | Image: Classes My Library | Image: Classes My Library | Image: Classes My Library | Image: Classes My Library | Image: Classes My Library | Image: Classes My Library | Image: Classes My Library | Image: Classes My Library | Image: Classes My Library | Image: Classes My Library | Image: Classes My Library | Image: Classes My Library | Image: Classes My Library | Image: Classes My Library | Image: Classes My Library | Image: Classes My Library | Image: Classes My Library | Image: Classes My Library | Image: Classes My Library | Image: Classes My Library | Image: Classes My Library | Image: Classes My Library | Image: Classes My Library | Image: Classes My Library | Image: Classes

### No Internet? No Problem.

With Realize Reader™, you and your students can access
Savvas eTexts—and take notes, highlight, save bookmarks, and respond to prompts—whether you're online or offline.
For offline access, visit
reader.savvasrealize.com

Accessing eTexts
Offline

and follow the directions.

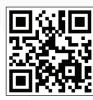

Watch video >

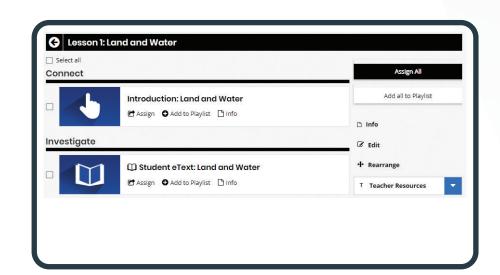

### **Interactive PDFs**

Realize automatically turns any PDF into an interactive assignment – whether it's a PDF you uploaded or one that is included in your Savvas program. Students can review, mark up, and interact with PDFs, and teachers can provide feedback.

Interactive PDFs

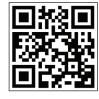

Watch video >

### **Lesson Playlists**

Create lesson playlists with content from across programs and/or your own custom content. Then, share it with teachers in your school or district.

Playlist Sharing

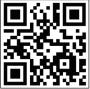

Watch video >

8

11

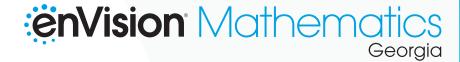

### **ASSIGNMENTS**

Savvas Realize® makes reviewing and scoring student work easy. You can view your class assignments directly from your Dashboard's class card, or by selecting from a list of classes under the "Classes" tab.

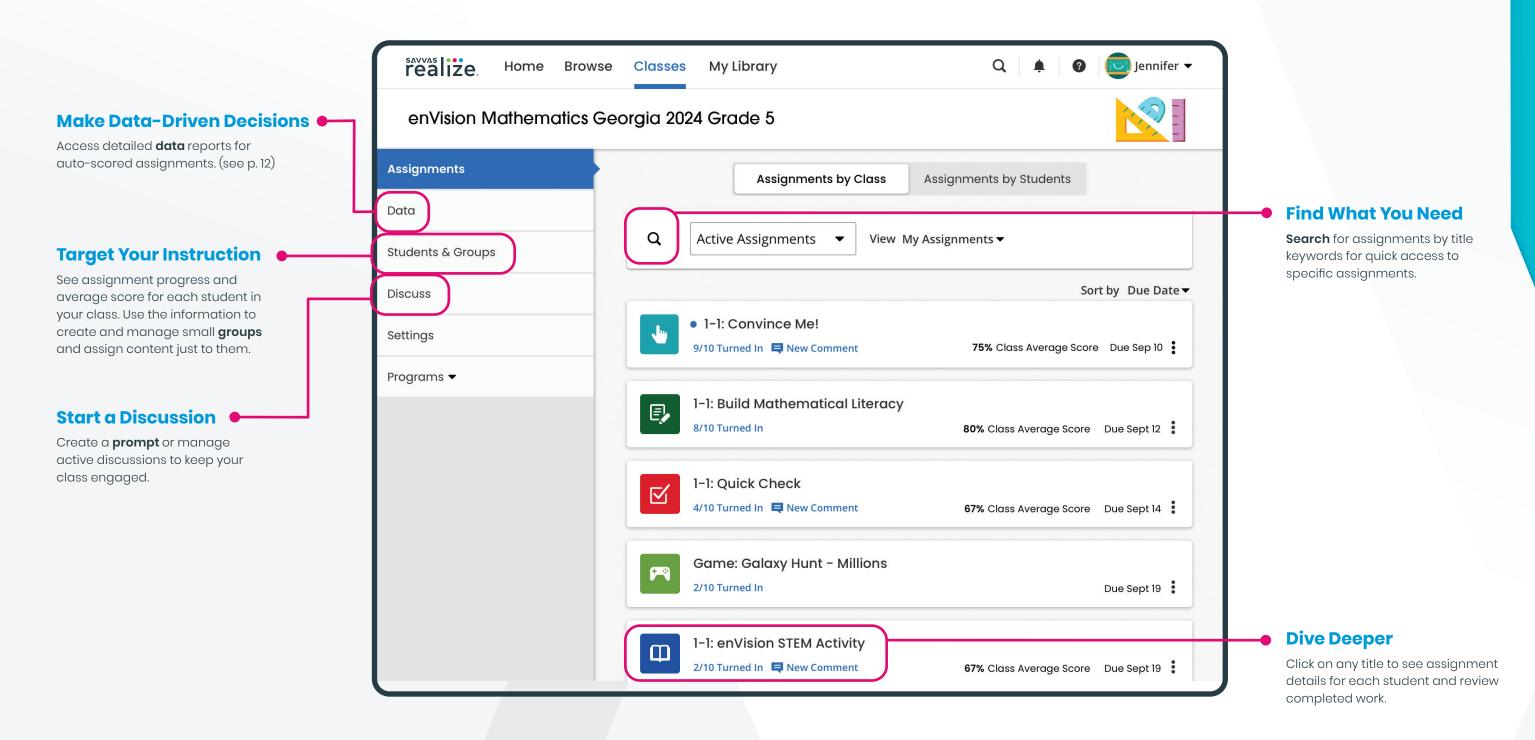

### **SCORING**

With a dynamic layout, your scoring page optimizes to the task at hand – it expands the information you need and shrinks the stuff you don't.

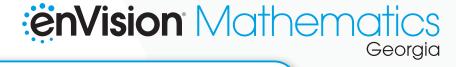

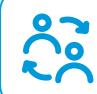

Scores travel with students if they transfer to a new class within the school or district, making it easier to pick up where they left off.

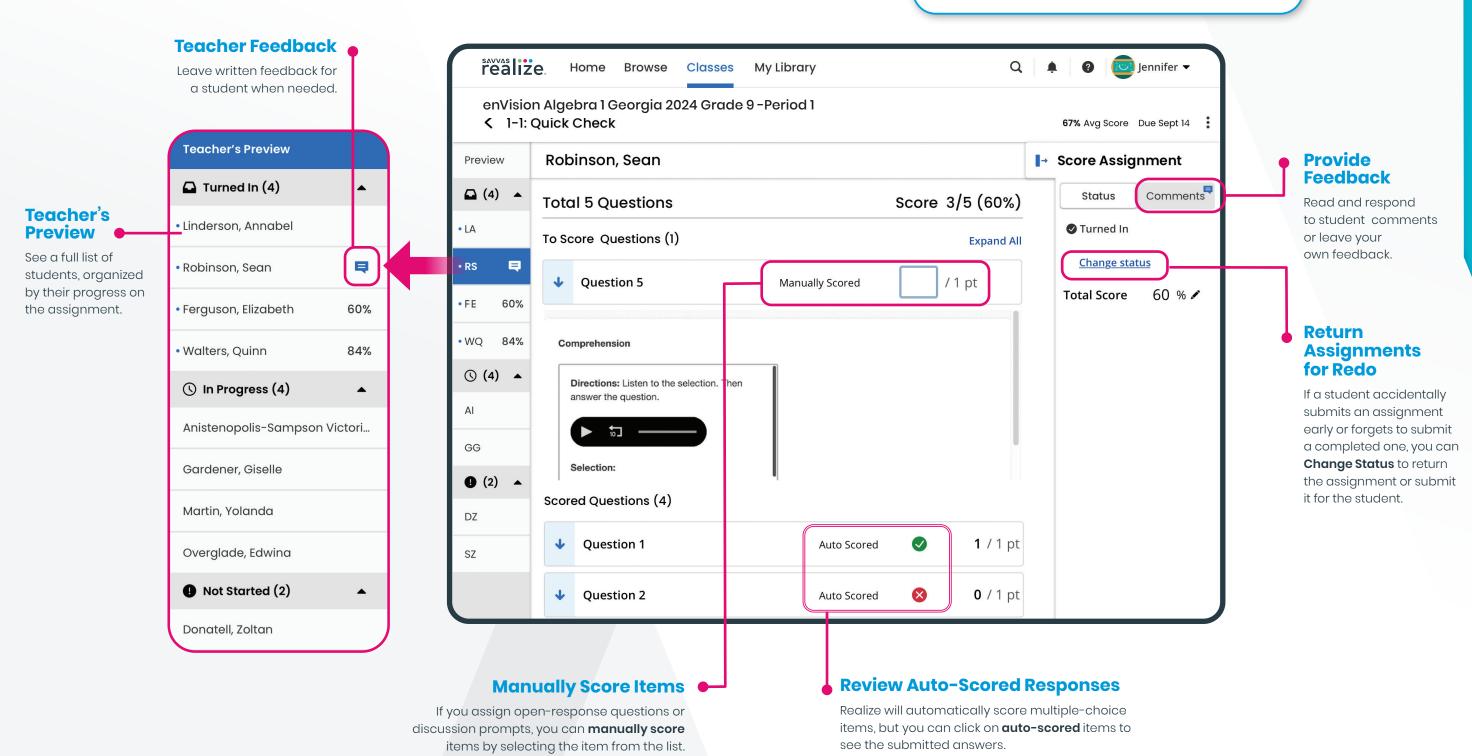

## **enVision** Mathematics

### STUDENT HOME PAGE

Both the Savvas Realize® student and teacher interfaces are designed to mimic one another, so you and your students can navigate in parallel.

**Realize for Students** and Parents

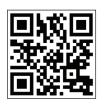

Watch video >

**Navigate Anywhere** 

Home

Topic 01: End of Topic Checkup

**Not Started** 

**Placement Test** 

**Browse** 

Menu options on the Home Page allow your student to Browse their

Grades. These menu options are available from every Realize page.

realize.

digital content, access all of their Realize Classes, and view their

### **Student Profile**

Students can click the **Profile** icon at the top right of any Savvas Realize® page to access the following:

- The **Settings Menu** allows students to select a language and customize their Profile Home Page images.
- 2 Click **Sign Out** to close Savvas Realize. This is especially important if your student is sharing a computer or device with others.

Get Help

### At-a-Glance Info

For each of their Realize classes, students have a class card that includes recent assignment **information**, alerting them to comments and reminding them of due dates. Cards also provide access to each class's Discussions, Grades, and **Programs**.

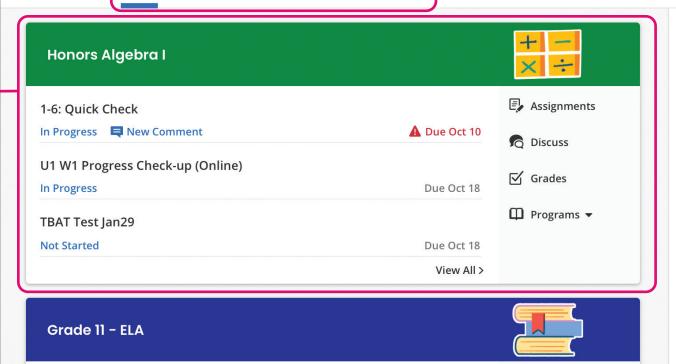

Classes

Grades

### Q My Programs

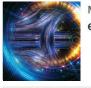

**Find Content** 

To search for content in

Savvas Realize, click the

magnifying glass icon

at the top right of

any page.

enVision Algebra 1

Samantha •

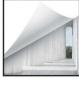

Literature myPerspectives **ELA Grade 11** 

The Help Menu allows students

to get support on any Realize page, and to search for additional help resources.

15 14

A Due Oct 8

Assignments

Discuss

**✓** Grades

17

### **CONNECT TO WHAT MATTERS**

No matter what technologies you use, we have an integration for you. Savvas Realize® is designed around how you, the teacher, work and manage class on a daily basis. To support teacher-centered design, Realize integrates with a number of the digital tools you may already use. Because every district has a different policy and process for integrating these tools, check with your school or district IT staff to get a better idea of what is possible and approved for integration.

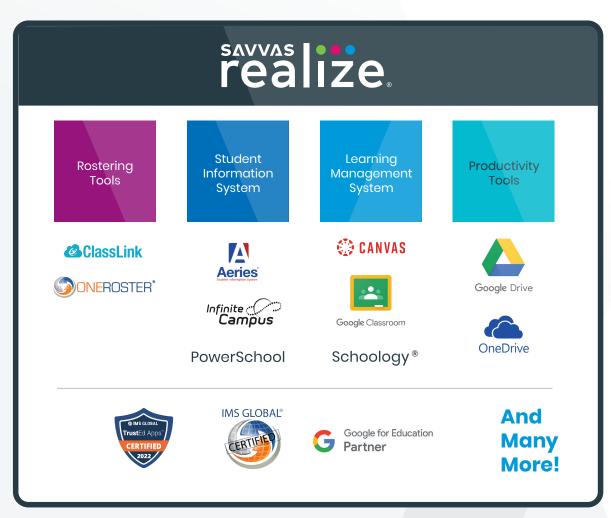

Unless otherwise indicated herein, all third party trademarks are the property of their respective owners and are not intended to imply any sponsorship or endorsement by the owners of such trademarks.

### SUPPORT FOR SAVVAS REALIZE

We are here for you when you need us.

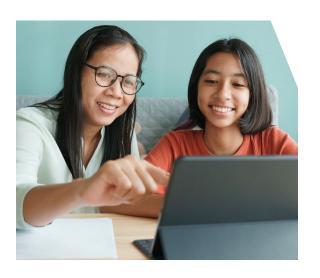

**Support.Savvas.com**For helpful troubleshooting tips and to get in touch with support.

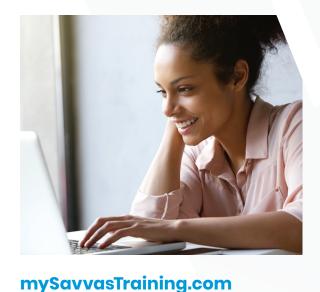

For on-demand training, videos, and tutorials for all your favorite programs.

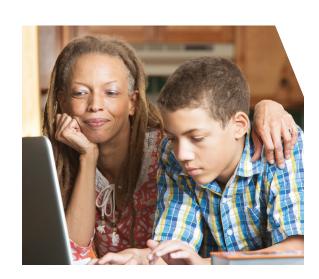

Questions at home? Our "Parents' Corner" gives helpful tips and tricks to support learners and those who support them wherever they are.

Parents.Savvas.com

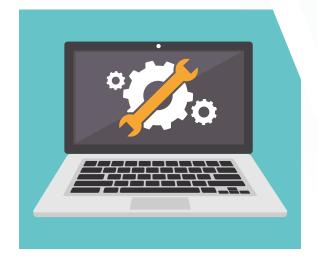

Subscribe to receive updates if Realize has planned or unplanned downtime.

Status.Savvas.com

| - |  |
|---|--|
| - |  |
| - |  |
| - |  |
| - |  |
| - |  |
| - |  |
|   |  |
| - |  |
|   |  |
| - |  |
|   |  |
|   |  |
|   |  |
|   |  |
|   |  |
| - |  |
| - |  |
| - |  |
| - |  |
| - |  |
| - |  |
|   |  |
|   |  |

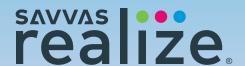

# **EnVision** Mathematics Georgia

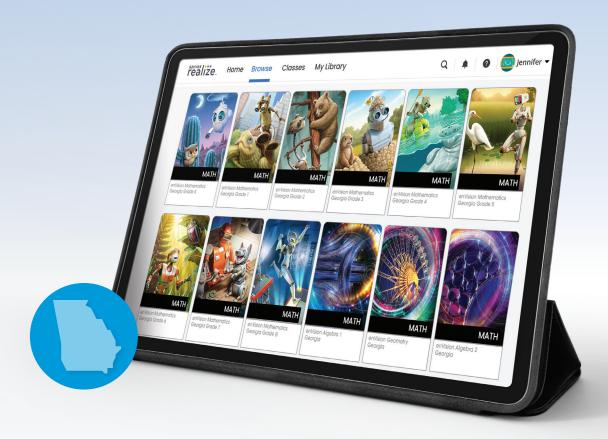

SCAN the QR code to find your GEORGIA Account Manager.

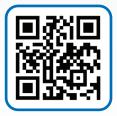

Savvas.com/GAMath

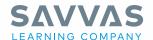

Savvas.com 800-848-9500

Copyright © 2023 Savvas Learning Company LLC. All Rights Reserved. Savvas\* and Savvas Learning Company\* are the exclusive trademarks of Savvas Learning Company LLC in the US and in other countries.

Join the Conversation @SavvasLearning

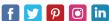

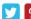

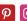

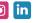